## **Import a text (.txt) file into Microsoft Excel**

Save the text file to a folder on your computer.

- 1. Open Microsoft Excel
- 2. Select **File** > **Open**
- 3. In the Open Pop-Up Window, browse to the folder location where you have saved the text file.
- 4. Select **All Files (\*.\*)** from the drop down.
- 5. Click the text file you want to open (file name ending in .txt). Click **Open**.

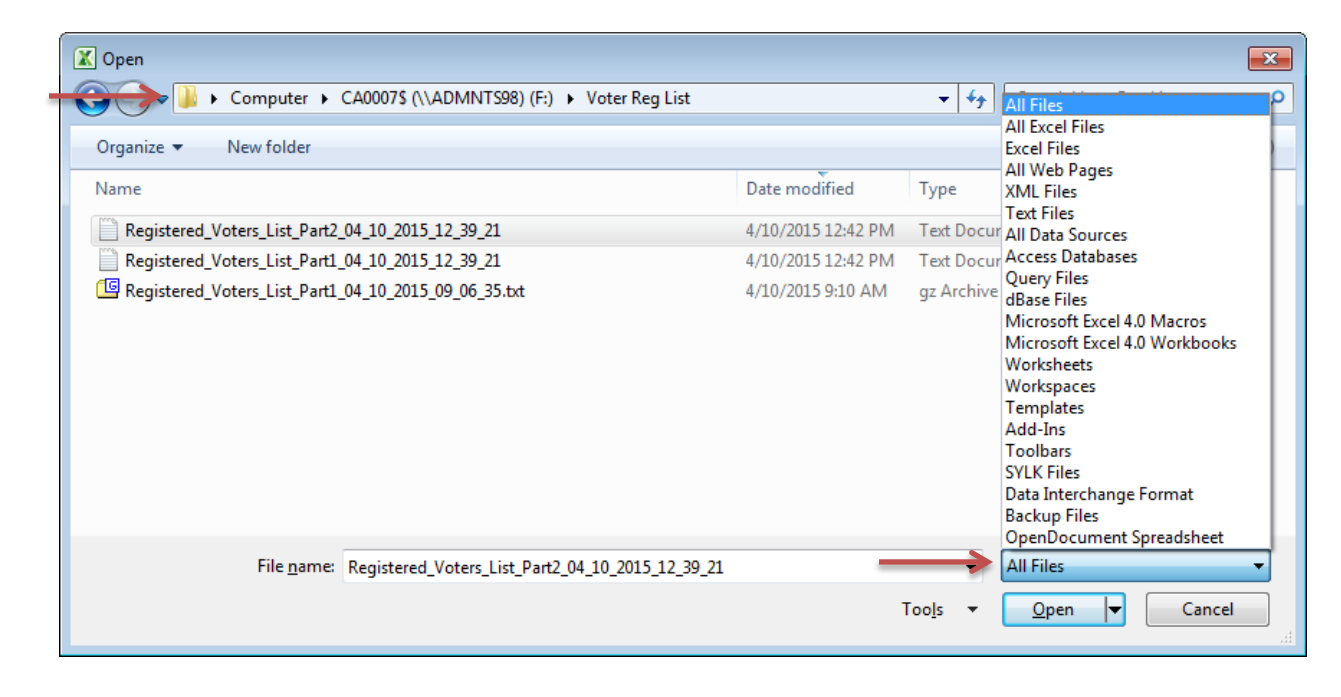

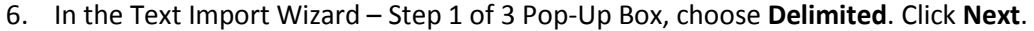

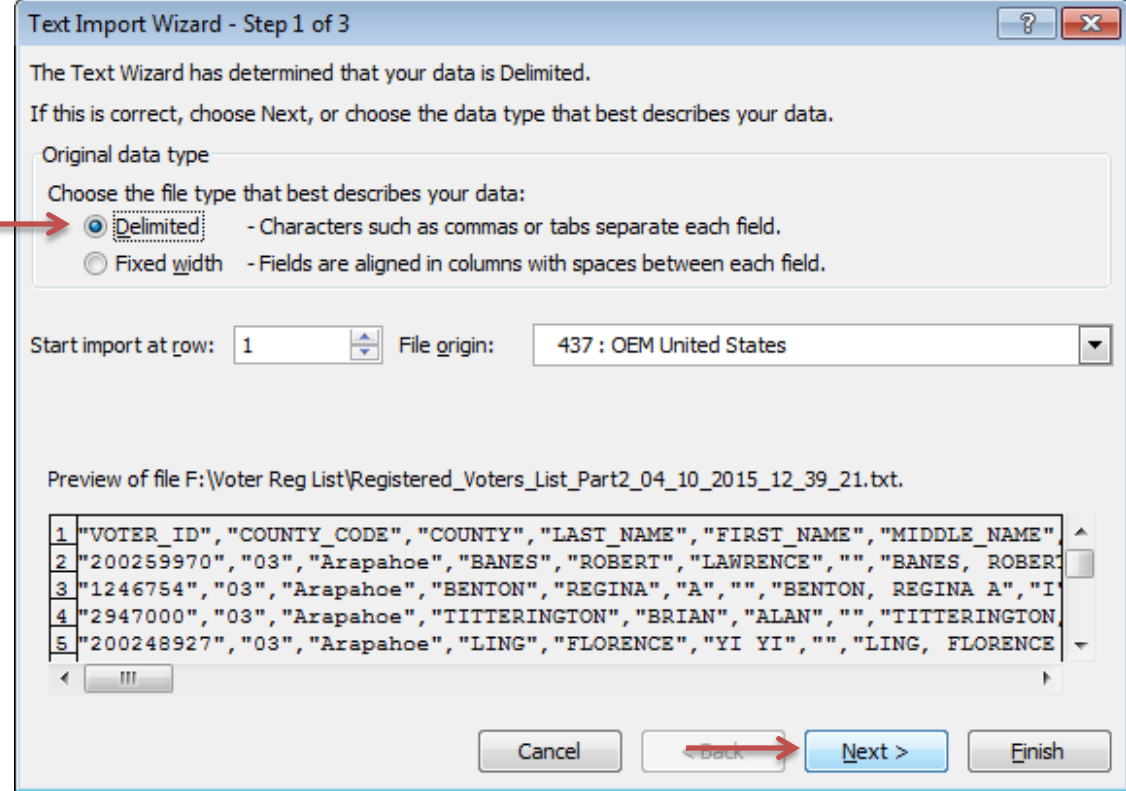

7. In the Text Import Wizard – Step 2 of 3 Pop-Up Box, click the check box for Tab to remove the checkmark. Click the c**heck box for Comma** to add a checkbox. Click Next.

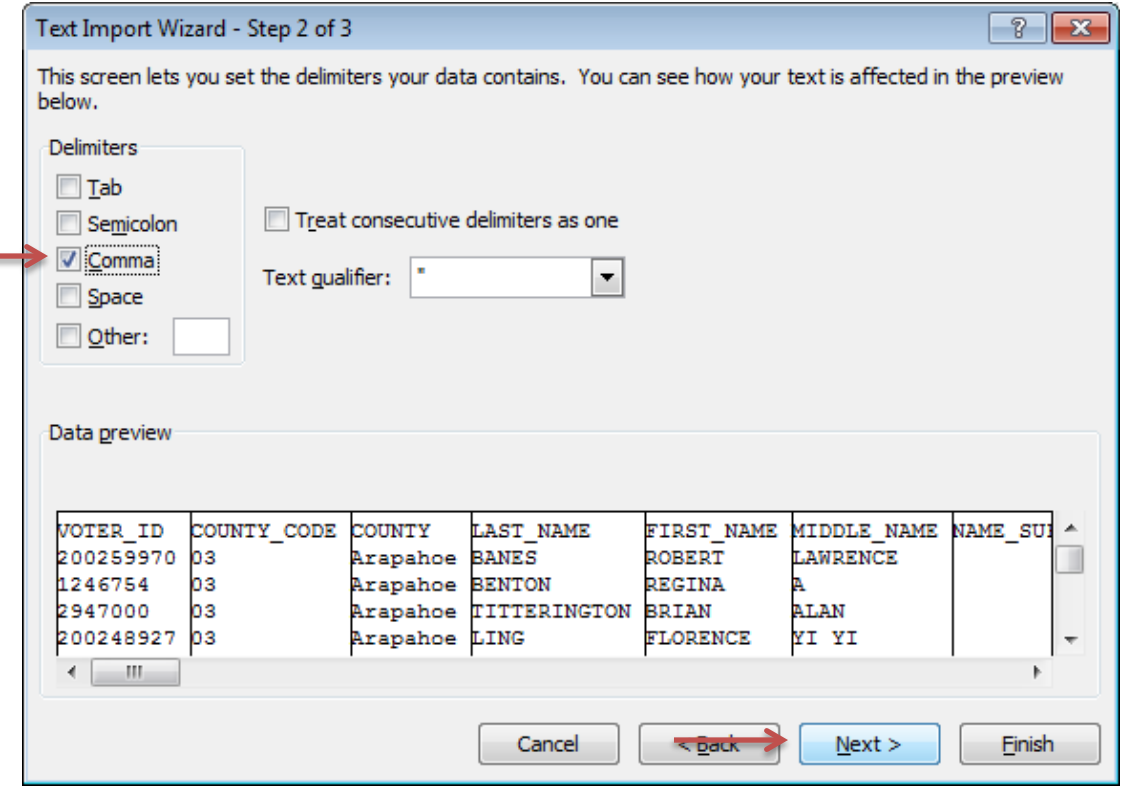

8. In the Text Import Wizard – Step 3 of 3 Pop-Up Box, keep all fields the same. Click **Finish**.

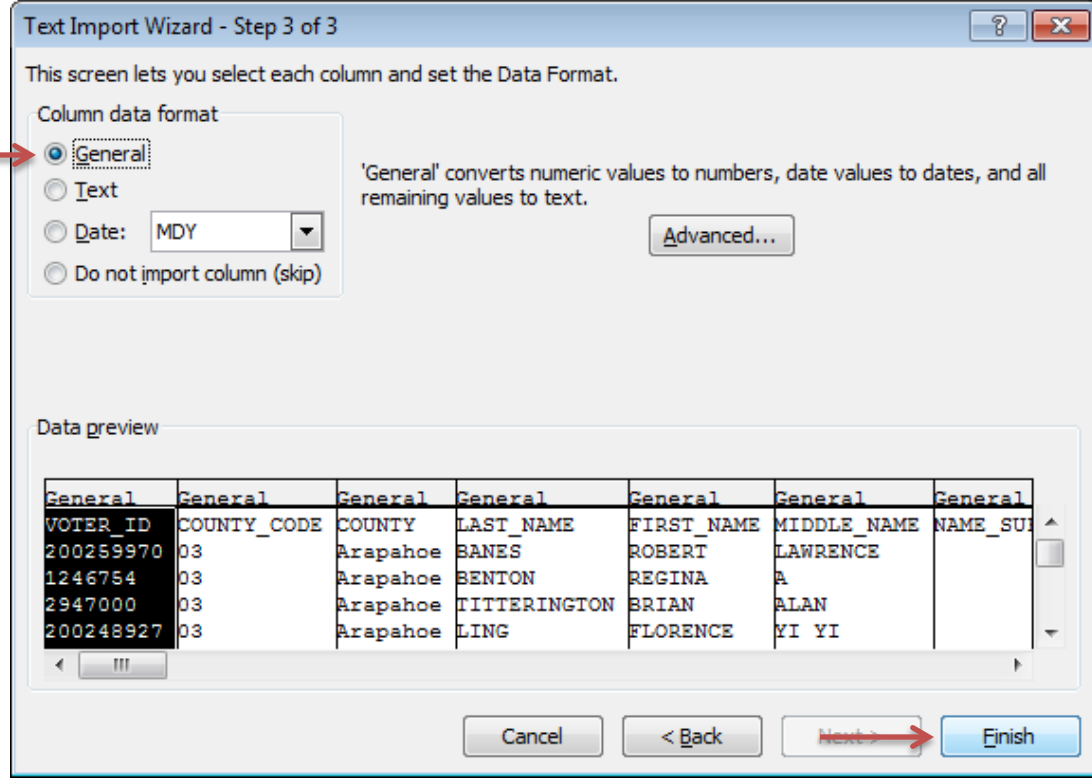

The text file will now appear in the Excel spreadsheet. You can use the Data toolbar in Excel to sort or filter data.

- 9. To save the Excel file to your computer, click **File**, then **Save As.** Browse to a folder on your computer where you would like to save the file.
	- Next to File Name, type the name of the file as you would like to save it.
	- Click the S**ave As** drop down. Click **Excel Workbook**. Click **Save.**

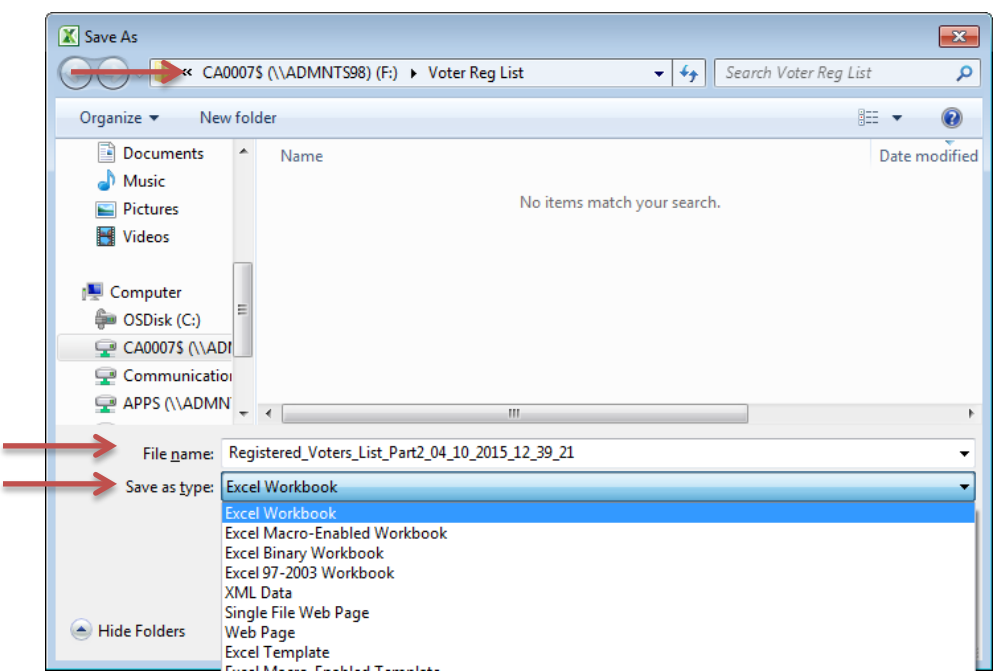